# **SLEIS** Training Guide

**Facility Application** 

Version 1.3 June 2017

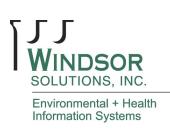

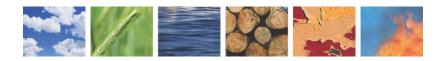

SLEIS | FACILITY TRAINING GUIDE

#### THIS PAGE INTENTIONALLY LEFT BLANK

### **Table of Contents**

| INTRODUCTION                    | . 1 |
|---------------------------------|-----|
| DATA ENTRY OVERVIEW             | . 1 |
| Page Fields                     | . 1 |
| SLEIS HOMEPAGE                  | . 2 |
| Submit Questions/Comments       | . 2 |
| Login to SLEIS                  | . 3 |
| Edit My Profile                 | . 3 |
| Request a Password Reset        | . 4 |
| FACILITY HOMEPAGE (MY FACILITY) | . 5 |
| Edit Facility User Role         | .6  |
| Managing Facility Inventory     | 7   |
| Edit Facility Information       | . 7 |
| Add/Edit Release Points         | . 8 |
| Add/Edit Control Devices        | 11  |
| Add/Edit Emission Units         | 13  |
| Add/Edit Unit Processes         | 15  |
| Edit Process Emissions          | 16  |
| Edit Facility Summary Emissions | 19  |
| DATA IMPORT PROCESS             | 20  |
| Download and Complete Templates | 20  |
| Import Data                     | 22  |
| REPORT ACTIONS                  | 23  |
| Start Report                    | 23  |
| Validate Report                 | 23  |
| Submit Report                   | 24  |
| Request Report Amendment        | 25  |
| Request Report Repudiation      | 25  |

## **Revision History**

| Date    | Author            | Changes                        | Version |
|---------|-------------------|--------------------------------|---------|
| 03/2015 | Windsor Solutions | Initial version.               | 1.0     |
| 05/2015 | Windsor Solutions | Added Submit EPA Data section. | 1.1     |
| 01/2017 | Windsor Solutions | Updated for SLEIS version 1.7  | 1.2     |
| 06/2017 | Windsor Solutions | Updated for SLEIS version 2.0  | 1.3     |

### Introduction

The purpose of this document is to provide instruction in the use of the application of the State and Local Emissions Inventory System (SLEIS).

### **Data Entry Overview**

#### **Page Fields**

Each data entry field can be set as *required*, *optional*, or *read-only*. The following UI styles/conventions are used across SLEIS data entry pages:

| Field Type                                                                                                    | Description                                                                                                    |
|----------------------------------------------------------------------------------------------------|----------------------------------------------------------------------------------------------------|
| Required                                                                                                    | All fields with a red vertical bar indicate a value is required before a successful save can be performed for the current record. <b>? Facility Identifier:</b>                                                                                                    |
| Optional       The field does not require a value before a successful save can be performed current record. An Optional field may also be a Conditionally Required field         ② Description: |                                                                                                    |
| Conditionally<br>Required                                                                                                    | Depending on the contents, or lack thereof, of other field(s) on the page, an Optional field may require a value before a successful save can be performed for the current record.                                                                                                    |
| Read-only                                                                                                    | The field is displayed for information purposes only, and cannot physically be edited. <i>Read-only</i> fields are typically displayed as labels on the page, but may be made <i>read-only</i> based on the contents/selections of other fields on the page. In this case, the formally editable field is disabled and/or grayed-out, and does not allow editing of the field value. |

### **SLEIS Homepage**

The SLEIS Homepage is the main landing page and includes:

- The application header containing the *Home*, *Help*, and *Login* links (links available prior to login)
- The *Welcome* section containing general information about your installation and links to documents and relevant information. There is also a *Submit general questions and/or comments* link to allow anonymous submissions of feedback.
- The News section on the right containing links to detailed news item text

#### **Submit Questions/Comments**

Submit questions, comments, or help requests to the SLEIS system administrator.

| # | Step                                                                                                    | Results                                                                                                    |
|---|----------------------------------------------------------------------------------------------------|----------------------------------------------------------------------------------------------------|
| 1 | Open the SLEIS Homepage.                                                                                                    | The SLEIS Homepage is displayed.                                                                                                    |
| 2 | In the <i>Welcome</i> section, click the <i>Submit general</i> questions and/or comments link                                                                                                   | The Submit General Questions and/or Comments page is displayed.                                                                                                    |
| 3 | Enter one or more lines of text containing your comment<br>or question (please include your name and contact<br>information) in the <i>Message</i> textbox and click the <i>Send</i><br>button. | An email will be sent to the SLEIS administrator.<br>The SLEIS Homepage is displayed.<br>A confirmation message will be displayed at the top of the<br>window confirming, "Your message was successfully<br>sent." |

### Login to SLEIS

| # | Step                                                                                                    | Results                                                                                                    |
|---|----------------------------------------------------------------------------------------------------|----------------------------------------------------------------------------------------------------|
| 1 | Open the SLEIS Homepage.                                                                                                    | The SLEIS Homepage is displayed.                                                                                                    |
| 2 | Click the Login link in the application header.                                                                                                    | The <i>Login</i> page is displayed.                                                                                                    |
| 3 | Enter the following:                                                                                                    | You are logged into SLEIS.                                                                                                    |
|   | <ul> <li><i>Email Address</i>: [Your email address]</li> <li><i>Password</i>: [Your SLEIS account password]</li> </ul>                              | The application header contains your full name in the<br>upper-right corner.<br>The Facility Homepage is displayed.                                                                                                    |
|   | Then click the <i>Login</i> button.<br>In the event you have forgotten your password, refer to<br>the <b>Request Password Reset</b> section, below. | NOTE: If your account has been set up by the regulating<br>agency as an account that will be electronically<br>signing/submitting reports, and you have not previously<br>provided security question answers, you will be notified<br>by the system: "You have not yet configured your<br>Electronic Signature Challenge Questions required for<br>submission. Please update your user profile under My<br>Profile".<br>Refer to the <b>Edit My Profile</b> section, below, for details on<br>providing the security question answers. |

#### **Edit My Profile**

| # | Step                                                                                                    | Results                                                                                                    |
|---|----------------------------------------------------------------------------------------------------|----------------------------------------------------------------------------------------------------|
| 1 | Log into the application if not already logged in.                                                                                                    |                                                                                                    |
| 2 | Click the My Profile link in the application header.                                                                                                    | The User Profile page is displayed.                                                                                                    |
| 3 | <ul> <li>Enter the following:</li> <li><i>Full Name</i>: [Your full name]</li> <li><i>Title</i>: [Your title]</li> <li><i>Organization</i>: [Your organization/company name]</li> <li><i>Title</i>: [Your email, phone, mobile, fax, or other contact methods]</li> </ul> NOTE: If your account has been set up by the regulating agency as an account that will be electronically signing/submitting reports, and you have not previously provided security question answers, you must provide security question answers, as follows: <ul> <li>You must answer five security questions</li> <li>Each answer must be five characters or more</li> <li>Each question can only be used once</li> <li>Each answer must be unique for your account</li> </ul> | You will be returned to the page you were on where My<br>Profile was selected.<br>The following message is displayed:<br>"The user profile was successfully updated." |
|   | Then click the Save button.                                                                                                    |                                                                                                    |

#### **Request a Password Reset**

In the event you have forgotten your password, or require your password to be reset, follow the instructions below.

| # | Step                                                                                                    | Results                                                                                                    |
|---|----------------------------------------------------------------------------------------------------|----------------------------------------------------------------------------------------------------|
| 1 | On the Login page, click the Forgot Password? link.                                                                                                    | The Request Password Reset page is displayed.                                                                                                    |
| 2 | Enter the following:                                                                                                    | The SLEIS Homepage is displayed.                                                                                                    |
|   | • Email Address: [Your email address]                                                                                                    | The following message is displayed:                                                                                                    |
|   | Then click the Submit button.                                                                                                    | "Your password reset request has been sent. Please check<br>your email for further instructions."                                                                                                    |
|   |                                                                                                    | NOTE: If your account has been set up by the regulating<br>agency as an account that will be electronically<br>signing/submitting reports, and you have previously<br>provided security question answers, you will be required<br>to successfully answer a security question before<br>submitting your password reset request. |
| 3 | Close the current SLEIS browser window or browser tab page.                                                                                                    | The SLEIS Homepage is closed.                                                                                                    |
| 4 | Go to your email client (e.g., MS Outlook) and look for a<br>message from SLEIS titled "SLEIS: Password Reset<br>Request."<br>Open the message.                                                                                                    | Message is opened.<br>Message will contain a password reset link.                                                                                                    |
| 5 | Click on the password reset link.                                                                                                    | The Reset Password page is displayed in your browser.                                                                                                    |
| 6 | Enter the following:                                                                                                    | The <i>Login</i> page is displayed.                                                                                                    |
|   | • Enter new password: [valid password]                                                                                                    | The following message is displayed:                                                                                                    |
|   | Confirm new password: [valid password] Then click the Submit button.                                                                                                    | "Your password has been reset. Please login to the system<br>with your email address and new password."                                                                                                    |
|   | Note: The password strength requirements are determined<br>by your agency administrators. By default your password<br>must be at least 8 characters, and no more than 30<br>characters, and must include at least one upper case letter,<br>one lower case letter, and one numeric digit.<br>Passwords cannot be re-used for the same account. | You will also receive a confirmation email from SLEIS confirming your successful password reset.                                                                                                    |

### Facility Homepage (My Facility)

This is the main "dashboard" for a facility user. The Facility Homepage provides access to the reports for each facility to which you are assigned a role.

In the top right corner is the facility application header containing links for *Home*, *Quick Find*, *My Facilities*, *My Profile*, *Help*, and *Logout*.

In the main section of the facility homepage contains a list of facilities associated with your user account. The columns in this list are as follows:

- Identifier: the unique identifier of the facility
- Name: the name of the facility
- Roles: your user role(s) for that facility

The possible Facility User roles you may be assigned:

- Viewer: Can view the contents of a report, but cannot make any data modifications.

<u>OR</u>

- Editor: Can view and start/modify the contents of a report (i.e., can modify facility inventory and emissions data).

Plus zero or more of the following roles:

- **Submitter**: Can initiate the report submission process (e.g., the responsible official)
- Administrator: Someone with the Administrator role for a facility can remove users from their facility (this does not physically delete the account, just removes the association with the facility) and change a user's role who is assigned to the same facility as the user with the Administrator role.
- The "Ready for Submission" indicator
- The *Actions* button for accessing a facility's reports

#### Edit Facility User Role

This function allows users with Administrator role to edit users' roles or remove users' access to a facility.

| #                                                                                                    | Steps to Perform                                                                                                    | Expected Results                                                                                                    |  |
|----------------------------------------------------------------------------------------------------|----------------------------------------------------------------------------------------------------|----------------------------------------------------------------------------------------------------|--|
| 1                                                                                                    | On the Facility Homepage screen, click the <i>Open</i> icon<br>for the facility whose users will edited or removed.                                                                                                    | The <i>My Reports</i> page is displayed listing reports available for editing, along with their due date, submitted date, and report status. Click on any of the headers if you wish to change the sort order of the list. |  |
| 2                                                                                                    | Under the <i>Authorized Users</i> section on the right side of the screen, click the <i>View Facility Users</i> link.                                                                                                    | The <i>Facility Users</i> page is displayed for the current facility.                                                                                                    |  |
|                                                                                                    |                                                                                                    | A list is displayed containing any current Facility users<br>associated with the current facility, their roles, and current<br>account status.                                                                             |  |
| 3                                                                                                    | To edit an existing facility user, select the facility user from the list then click the Edit icon.                                                                                                    | The User Profile page will be opened in edit mode.                                                                                                    |  |
| 4                                                                                                    | The facility users can have the following roles assigned to them:                                                                                                    |                                                                                                    |  |
|                                                                                                    | <ul> <li>Viewer: Can view the contents of a report, but cannot make any data modifications.<br/><u>OR</u></li> <li>Editor: Can view and start/modify the contents of a report (i.e., can modify facility inventory and emissions data).</li> </ul>                                                                           |                                                                                                    |  |
|                                                                                                    | Plus zero or more of the following roles:                                                                                                    |                                                                                                    |  |
|                                                                                                    | • Submitter: Can initiate the report submission process (e.g., the responsible official)                                                                                                    |                                                                                                    |  |
|                                                                                                    | • Administrator: Someone with the Administrator role<br>for a facility can remove users from their facility (this<br>does not physically delete the account, just removes<br>the association with the facility) and change a user's<br>role who is assigned to the same facility as the user<br>with the Administrator role. |                                                                                                    |  |
| 5                                                                                                    | When role(s) have been updated, click the Save button.                                                                                                    | You will be returned to the Facility Users page.                                                                                                    |  |
|                                                                                                    |                                                                                                    | The message "The user profile was successfully updated." is displayed.                                                                                                    |  |
| 6                                                                                                    | Click the application <i>last/back</i> icon to return to the Facility Homepage.                                                                                                    | The Facility Homepage is displayed.                                                                                                    |  |
| NO                                                                                                    | ГЕ:                                                                                                    |                                                                                                    |  |
| • The <i>Submitter</i> role will be disabled and not available for selection if the user has not had their electronic signature credentials verified by the regulating agency. |                                                                                                    |                                                                                                    |  |
|                                                                                                    | • Deleting a user from a facility, using the delete user icon , does not physically delete the user's account, but simply removes the user's association with the facility.                                                                                                    |                                                                                                    |  |

### **Managing Facility Inventory**

#### **Edit Facility Information**

This function allows users with the *Editor* role to enter facility information, including mailing/location address, contacts, alternate names, and any additional custom information defined by the agency.

| # | Steps to Perform                                                                                                    | Expected Results                                                                                                    |
|---|----------------------------------------------------------------------------------------------------|----------------------------------------------------------------------------------------------------|
| 1 | On the Facility Homepage screen, click the <i>Open</i> icon<br>of the facility to be edited.                                                                                                    | The <i>My Reports</i> page is displayed listing reports available for editing, along with their due date, submitted date, and report status. Click on any of the headers if you wish to change the sort order of the list.                                                                                                    |
| 2 | Click the Open icon for the report year to be edited.                                                                                                    | The <i>Emission Report</i> homepage is displayed with a <i>Facility Inventory</i> section at the top and an <i>Emissions</i> section down below.                                                                                                    |
| 3 | In the <i>Facility Inventory</i> section at the top, click the <i>Facility</i> icon.                                                                                                    | The General Facility Information is opened in read-only (view) mode.                                                                                                    |
| 4 | In the lower right corner of the screen, click the Edit button.                                                                                                    | The <i>General Facility Information</i> page is displayed in edit mode.                                                                                                    |
| 5 | <ul> <li>Enter values for required fields and any other<br/>known/needed information, as follows:</li> <li><u>Contacts Tab</u></li> <li>Name: [YOUR FULL NAME]</li> <li>Contact Method: Phone (select from drop-down)</li> <li>Contact Value: [ENTER YOUR PHONE,<br/>INCLUDING AREA CODE, FORMATTED AS (###)<br/>###-#####)</li> <li><u>Addresses Tab</u></li> <li>Location</li> <li>Line 1: 123 MAIN ST.</li> <li>Line 2: [LEAVE BLANK]</li> <li>Locality: [CITY]</li> <li>State: [STATE]</li> <li>Zip: [ZIP CODE]</li> <li>Mailing</li> <li>Line 1: 400 COLLINS RD.</li> <li>Line 2: SUITE 200</li> <li>Locality: [CITY]</li> <li>State: [STATE]</li> <li>Zip: [ZIP CODE]</li> </ul> | After entering data and clicking the <i>Save</i> button,<br>depending on the data entered for the record, you may<br>receive "Validation error. Please correct issues on all<br>highlighted tabs and then save your changes again."<br>displayed at the top of your screen.<br>All tab pages containing an error will contain an<br>exclamation in the tab heading indicating an error exists<br>on the tab.<br>Examine each tab to determine the cause of the error and<br>take appropriate corrective action. |
|   | <ul> <li><u>Location Tab</u></li> <li>Latitude: [LATITUDE]</li> <li>Longitude: [LONGITUDE]</li> <li>UTM X: [AUTOMATICALLY CALCULATED]</li> <li>UTM Y: [AUTOMATICALLY CALCULATED]</li> <li>UTM Zone: [AUTOMATICALLY CALCULATED]</li> </ul>                                                                                                    |                                                                                                    |

| # | Steps to Perform                                                                                                    | Expected Results                                                                                                    |
|---|----------------------------------------------------------------------------------------------------|----------------------------------------------------------------------------------------------------|
|   | • [Other fields as required]                                                                                                    |                                                                                                    |
|   | <ul> <li><u>Additional Information Tab</u></li> <li>Review tab, enter any known/required field values<br/>Click the <i>Save</i> button.</li> </ul> |                                                                                                    |
| 6 | If needed, correct business rules errors until successfully saved.                                                                                 | The <i>Emission Report</i> page is displayed.<br>Informational message "The facility was successfully saved." is displayed. |

#### **Add/Edit Release Points**

This function allows users with the *Editor* role to add/edit Release Point information for the facility, location of the release point at the facility, and additional, custom information defined by the agency.

| # | Steps to Perform                                                                                                    | Expected Results                                                                                                    |
|---|----------------------------------------------------------------------------------------------------|----------------------------------------------------------------------------------------------------|
| 1 | On the Emissions Report homepage, click the <i>Release Points</i> button.                                                                                                    | The <i>Release Points</i> list page displays a list of records associated with the facility.                                                                                                    |
|   | Release<br>Points                                                                                                    | The columns displayed in the list page can be sorted by clicking on the column heading (toggle ascending and descending order).                                                                                                    |
|   |                                                                                                    | The <i>Filter</i> textbox can be used to narrow the list of records on that screen to only those matching the filter text.                                                                                                    |
| 2 | Click the <i>Add</i> button located in the lower-right of the list page.                                                                                                    | The <i>Release Point</i> page is displayed in add mode.                                                                                                    |
| 3 | <ul> <li>Enter values for required fields and any other<br/>known/needed information, as follows:</li> <li><u>Release Point Tab</u></li> <li>Identifier: 106-999 (unique value; depending on<br/>configuration, identifier may be system-generated<br/>and read-only)</li> <li>Type: Vertical</li> <li>Description: BLDG. 106 BOILER 1 STACK 999</li> <li>Status: Operating</li> <li>Status Date: [LEAVE BLANK]</li> <li>Stack Height: 42</li> <li>Stack Shape: Circular</li> <li>Stack Diameter: 2.5</li> <li>Exit Gas Temp: 380</li> <li>Exit Gas Flow Rate: 6185 ACTUAL CUBIC FEET<br/>PER MINUTE (Exit Gas Velocity will be auto-<br/>calculated)</li> <li>Exit Gas Velocity: 21 FEET PER SECOND</li> <li>Fence Line Distance: [LEAVE BLANK]</li> <li>Location Tab</li> <li>Either utilize "Release Point utilizes facility coordinates"<br/>function or enter details:</li> <li>Latitude: [LATITUDE]</li> <li>Longitude: [LONGITUDE]</li> <li>UTM X: [AUTOMATICALLY CALCULATED]</li> </ul> | After entering data and clicking the Save button,<br>depending on the data entered for the record, you may<br>receive "Validation error. Please correct issues on all<br>highlighted tabs and then save your changes again."<br>displayed at the top of your screen.<br>All tab pages containing an error will contain an<br>exclamation in the tab heading indicating an error exists<br>on the tab.<br>Examine each tab to determine the cause of the error and<br>take appropriate corrective action. |

| #  | Steps to Perform                                                                                                    | Expected Results                                                                                                    |
|----|----------------------------------------------------------------------------------------------------|----------------------------------------------------------------------------------------------------|
|    | <ul> <li>UTM Y: [AUTOMATICALLY CALCULATED]</li> <li>UTM Zone: [AUTOMATICALLY CALCULATED]</li> <li>[Other fields as required]</li> <li>Additional Information Tab</li> <li>Review tab, enter any known/required field values</li> <li>Click the Save button.</li> </ul>                                                                                                    |                                                                                                    |
| 4  | If needed, correct business rules errors until successfully saved.                                                                                                    | The <i>Release Points</i> list page displays a list of records associated with the facility. The record just added will now appear in the list.                                                                                                    |
|    |                                                                                                    | Informational message "The release point was successfully saved." is displayed.                                                                                                    |
| 5  | Click the <i>Add</i> button.                                                                                                    | The Release Point page is displayed in add mode.                                                                                                    |
| 6  | <ul> <li>Enter values for required fields and any other known/needed information, as follows:</li> <li><u>Release Point Tab</u></li> <li>Identifier: 106-000 (unique value; depending on configuration, identifier may be system-generated and read-only)</li> <li>Type: Fugitive</li> <li>Description: BLDG. 106 FUGITIVE EMISSIONS</li> <li>Status: Operating</li> <li>Fugitive Height: [LEAVE BLANK]</li> <li>Fugitive Width: [LEAVE BLANK]</li> <li>Fugitive Length: [LEAVE BLANK]</li> <li>Fugitive Angle: [LEAVE BLANK]</li> <li>Location Tab</li> <li>Latitude: [LATITUDE]</li> <li>UTM X: [AUTOMATICALLY CALCULATED]</li> <li>UTM Zone: [AUTOMATICALLY CALCULATED]</li> <li>[Other fields as required]</li> <li>Additional Information Tab</li> <li>Review tab, enter any known/required field values</li> </ul> | After entering data and clicking the <i>Save</i> button,<br>depending on the data entered for the record, you may<br>receive "Validation error. Please correct issues on all<br>highlighted tabs and then save your changes again."<br>displayed at the top of your screen.<br>All tab pages containing an error will contain an<br>exclamation in the tab heading indicating an error exists<br>on the tab.<br>Examine each tab to determine the cause of the error and<br>take appropriate corrective action. |
| 7  | Click the <i>Save</i> button.<br>If needed, correct business rules errors until successfully<br>saved.                                                                                                    | The <i>Release Points</i> list page is displayed, displaying a list<br>of records associated with the facility. The record just<br>added will now be displayed in the list.<br>Informational message "The release point was                                                                                                    |
|    |                                                                                                    | successfully saved." is displayed.                                                                                                    |
| 8  | Review a release point record in view mode by clicking<br>the <i>view</i> icon located adjacent to the record.                                                                                                    | The <i>Release Points</i> page is displayed in view mode for the selected record.                                                                                                    |
| 9  | Update a release point in edit mode by clicking the <i>edit</i><br>icon located adjacent to the record.                                                                                                    | The <i>Release Points</i> page is displayed in edit mode for the selected record. Click Save or Cancel to return to the <i>Release Points</i> list page.                                                                                                    |
| 10 | Click the <i>Export</i> button <b>Export</b> located in the lower-left of the list page.                                                                                                    | All Release Point records associated with the facility will<br>be downloaded into a series of .CSV files, and compressed<br>as a .ZIP file.                                                                                                    |

| #   | Steps to Perform                                                                                                    | Expected Results                    |  |
|-----|----------------------------------------------------------------------------------------------------|-------------------------------------|--|
| 11  | Open the .ZIP file and explore the contents of the file to<br>see how the export function arranges exported data for<br>this record type.                                                                                                    |                                     |  |
| 12  | Click the application <i>last/back</i> icon to return to the Facility Homepage.                                                                                                    | The Facility Homepage is displayed. |  |
| NOT | NOTE:                                                                                                    |                                     |  |
|     | A Release Point record can only be deleted from a report if the Release Point has never been promoted to the Master Facility Inventory (thus making it a child of the Master Facility Inventory). The application will hide the <i>delete</i> icon if the record cannot be deleted. |                                     |  |

#### **Add/Edit Control Devices**

This function allows users with the *Editor* role to add/edit Control Device information for the facility, including general control device information, controlled pollutants, and any additional custom information defined by the agency.

| # | Steps to Perform                                                                                                    |                                 | Expected Results                                                                                                    |
|---|----------------------------------------------------------------------------------------------------|---------------------------------|----------------------------------------------------------------------------------------------------|
| 1 | On the Emissions Report homepage, click the <i>Control Devices</i> button.                                                                                                    | 3                               | The <i>Control Devices</i> list page displays a list of records associated with the facility.                                                                                                    |
|   |                                                                                                    | Control<br>Devices              | The columns displayed in the list page can be sorted by clicking on the column heading (toggle ascending and descending order).                                                                                                    |
|   |                                                                                                    |                                 | The <i>Filter</i> textbox can be used to narrow the list of records<br>on that screen to only those matching the filter text                                                                                                    |
| 2 | Click the <i>Add</i> button located in the lower-rig page.                                                                                                    | ght of the list                 | The Control Device page is displayed in add mode.                                                                                                    |
| 3 | <ul> <li>Enter values for required fields and any othe known/needed information, as follows:</li> <li><u>Control Device Tab</u></li> <li>Identifier: 106-999-01 (unique value; configuration, identifier may be system)</li> </ul>                                               | depending on                    | After entering data and clicking the <i>Save</i> button,<br>depending on the data entered for the record, you may<br>receive "Validation error. Please correct issues on all<br>highlighted tabs and then save your changes again."<br>displayed at the top of your screen. |
|   | <ul> <li>and read-only)</li> <li>Description: SCR- FOR NH3</li> <li>Status: Operating</li> <li>Status Date: [LEAVE BLANK]</li> <li>Control Measure: 139 – Selective Cat<br/>Reduction (SCR) (enter by typing all on<br/>code or code description and select a valist)</li> </ul> | <i>talytic</i><br>r part of the | All tab pages containing an error will contain an<br>exclamation in the tab heading indicating an error exists<br>on the tab.<br>Examine each tab to determine the cause of the error and<br>take appropriate corrective action.                                            |
|   | <ul> <li>Controlled Pollutants</li> <li>Pollutant: <i>NH3 Ammonia</i> (enter by typ of the code (or CAS#) or description an value from the list)</li> <li>Pollutant Reduction Efficiency: 50%</li> </ul>                                                                         |                                 |                                                                                                    |
|   | Click the <i>add pollutant</i> icon <b>o</b> to add add to the Controlled Pollutants section, and ent new controlled pollutant(s). To delete a row <i>delete</i> icon <b>o</b> .<br><b>Identifier:</b> 106-999-02 (or system-genue)                                              | er data for the<br>, click the  |                                                                                                    |
|   | <ul> <li>Description: PCC – FOR NOX</li> <li>Status: Operating</li> <li>Status Date: [LEAVE BLANK]</li> <li>Control Measure: 149 – Pre-Combust<br/>(enter by typing all or part of the code of<br/>description and select a value from the</li> </ul>                            | tion Chamber<br>or code         |                                                                                                    |
|   | Controlled Pollutants                                                                                                    |                                 |                                                                                                    |
|   | <ul> <li>Pollutant: NOX (enter by typing all or p code (or CAS#) or description and sele from the list)</li> <li>Pollutant Reduction Efficiency: 70%</li> </ul>                                                                                                    |                                 |                                                                                                    |

| #  | Steps to Perform                                                                                                    | Expected Results                                                                                                    |  |
|----|----------------------------------------------------------------------------------------------------|----------------------------------------------------------------------------------------------------|--|
|    | Additional Information Tab                                                                                                    |                                                                                                    |  |
|    | • Review tab, enter any known/required field values                                                                                                    |                                                                                                    |  |
|    | Click the Save button.                                                                                                    |                                                                                                    |  |
| 4  | If needed, correct business rules errors until successfully saved.                                                                                                    | The <i>Control Devices</i> list page displays a list of records associated with the facility. The record just added will now appear in the list.           |  |
|    |                                                                                                    | Informational message "The control device was successfully saved." is displayed.                                                                           |  |
| 5  | Review a control device record in view mode by clicking<br>the <i>view</i> icon located adjacent to the record.                                                                                                    | The <i>Control Devices</i> page is displayed in view mode for the selected record.                                                                         |  |
| 6  | Update a control device in edit mode by clicking the <i>edit</i><br>icon located adjacent to the record.                                                                                                    | The <i>Control Devices</i> page is displayed in edit mode for the selected record. Click Save or Cancel to return to the <i>Control Devices</i> list page. |  |
| 7  | Click the <i>Export</i> button the lower-left of the list page.                                                                                                    | All Control Device records associated with the facility will<br>be downloaded into a series of .CSV files, and compressed<br>as a .ZIP file.               |  |
| 8  | Open the .ZIP file and explore the contents of the file to<br>see how the export function arranges exported data for<br>this record type.                                                                                                    |                                                                                                    |  |
| 9  | Click the application <i>last/back</i> icon to return to the <i>Facility Homepage</i> .                                                                                                    | The Facility Homepage is displayed.                                                                                                    |  |
| NO | ГЕ:                                                                                                    |                                                                                                    |  |
| •  | • A Release Point record can only be deleted from a report if the Release Point has never been promoted to the Master Facility Inventory (thus making it a child of the Master Facility Inventory). The application will hide the <i>delete</i> icon |                                                                                                    |  |

if the record cannot be deleted.

#### Add/Edit Emission Units

This function allows users with the *Editor* role to add/edit Emission Units information for the facility, including general emission unit information, and additional, custom information defined by the agency.

| # | Steps to Perform                                                                                                    |                                            | Expected Results                                                                                                    |
|---|----------------------------------------------------------------------------------------------------|--------------------------------------------|----------------------------------------------------------------------------------------------------|
| 1 | On the Emissions Report homepage, click the <i>Emission Units</i> button.                                                                                                    |                                            | The <i>Emission Units</i> list page displays a list of records associated with the facility.                                                                                                    |
|   |                                                                                                    | Emission<br>Units                          | The columns displayed in the list page can be sorted by clicking on the column heading (toggle ascending and descending order).                                                                                                    |
|   |                                                                                                    |                                            | The <i>Filter</i> textbox can be used to narrow the list of records on that screen to only those matching the filter text                                                                                                    |
| 2 | Click the <i>Add</i> button located in the lower-ripage.                                                                                                    | ght of the list                            | The Emission Units page is displayed in add mode.                                                                                                    |
| 3 | <ul> <li>Enter values for required fields and any oth-<br/>known/needed information, as follows:</li> <li><u>Emission Unit Tab</u></li> <li>Identifier: 106-999-01 (unique value;<br/>configuration, identifier may be system<br/>and read-only)</li> <li>Type: Boiler</li> <li>Description: BLDG. 106 BOILER 1</li> <li>Status: Operating</li> <li>Status Date: [LEAVE BLANK]</li> <li>Operation Start Date: [SELECT TOL<br/>[Other fields as required]</li> <li>Additional Information Tab</li> <li>Review tab, enter any known/required<br/>Click the Save button.</li> </ul> | depending on<br>n-generated<br>DAY'S DATE] | After entering data and clicking the <i>Save</i> button,<br>depending on the data entered for the record, you may<br>receive "Validation error. Please correct issues on all<br>highlighted tabs and then save your changes again."<br>displayed at the top of your screen.<br>All tab pages containing an error will contain an<br>exclamation in the tab heading indicating an error exists<br>on the tab.<br>Examine each tab to determine the cause of the error and<br>take appropriate corrective action. |
| 4 | If needed, correct business rules errors until saved.                                                                                                    | successfully                               | The <i>Emission Units</i> list page displays a list of records associated with the facility. The record just added will now appear in the list.                                                                                                    |
|   |                                                                                                    |                                            | Informational message "The emission unit was successfully saved." is displayed.                                                                                                    |
| 5 | Review an emission unit record in view mo-<br>the view icon located adjacent to the r                                                                                                    |                                            | The <i>Emission Units</i> page is displayed in view mode for the selected record.                                                                                                    |
| 6 | Update an emission unit in edit mode by cli<br>icon located adjacent to the record.                                                                                                    | cking the edit                             | The <i>Emission Units</i> page is displayed in edit mode for the selected record. Click Save or Cancel to return to the <i>Emission Units</i> list page.                                                                                                    |
| 7 | Click the <i>Export</i> button <b>Export</b> located in of the list page.                                                                                                    | the lower-left                             | All Emission Units records associated with the facility will<br>be downloaded into a series of .CSV files, and compressed<br>as a .ZIP file. The .ZIP file will be downloaded using your<br>browser's native file download capability.                                                                                                    |
| 8 | Open the .ZIP file and explore the contents<br>see how the export function arranges export<br>this record type.                                                                                                    |                                            |                                                                                                    |
| 9 | Click the application <i>last/back</i> icon to <i>Facility Homepage</i> .                                                                                                    | return to the                              | The Facility Homepage is displayed.                                                                                                    |

| # Steps to Perform | Expected Results                                                                                                    |
|--------------------|----------------------------------------------------------------------------------------------------|
| NOTE:              |                                                                                                    |
| 5                  | rom a report if the Emission Unit has never been promoted to the Master<br>e Master Facility Inventory). The application will hide the <i>delete</i> icon |

#### Add/Edit Unit Processes

This function allows users to edit process and emissions data being reported in the current reporting year.

| # | Steps to Perform                                                                                                    |                                                                                                    | Expected Results                                                                                                    |
|---|----------------------------------------------------------------------------------------------------|----------------------------------------------------------------------------------------------------|----------------------------------------------------------------------------------------------------|
| 1 | On the Emissions Report homepage, click the <i>Unit Process</i> button.                                                                                                    | Č.                                                                                                    | The <i>Unit Processes</i> list page displays a list of records associated with the facility.                                                                                                    |
|   |                                                                                                    | Unit<br>Processes                                                                                                    | The columns displayed in the list page can be sorted by clicking on the column heading (toggle ascending and descending order).                                                                                                    |
|   |                                                                                                    |                                                                                                    | The <i>Filter</i> textbox can be used to narrow the list of records<br>on that screen to only those matching the filter text                                                                                                    |
| 2 | Click the <i>Add</i> button located in the lower-rig page.                                                                                                    | tht of the list                                                                                                    | The Unit Processes page is displayed in add mode.                                                                                                    |
| 3 | <ul> <li>Enter values for required fields and any othe known/needed information, as follows:</li> <li><u>Unit Process Tab</u></li> <li><b>Process Identifier</b>: 106-999-01 (depen configuration, identifier may be system and read-only)</li> <li><b>Emission Unit Identifier</b>: 106-999-01 (<i>NEWLY-CREATED EMISSION UNIT</i>]</li> <li><b>SCC Code</b>: 10100101 <ul> <li><i>External Combustion Boilers</i></li> <li><i>Electric Generation</i></li> <li><i>Anthracite Coal, Pulverized</i></li> <li><i>Boiler</i></li> </ul> </li> <li><b>Description</b>: Coal Boiler</li> <li><b>Last/Final Emission Year</b>: [LEAVE B</li> <li><u>Regulatory Program</u>: R63-0014 – Aer Coatings (enter by typing all or part of description and select a value from the To add multiple regulatory programs, c</li> <li>To delete a row, click the delete icon</li> </ul> <li><b>Control Approach Tab</b></li> <li><b>Not Controlled</b>?: Unchecked/False (deeted)</li> <li><b>Control Approach Description</b>: BOIL CONTROLS</li> <li><b>Control Devices</b>: 106-999-01 (SELEC) CREATED CONTROL DEVICE FOR N Click the add icon to add another device.</li> <li><b>Control Devices</b>: 106-999-02 (SELEC) CREATED CONTROL DEVICE FOR N To delete a row, click the delete icon</li> | ding on<br>-generated<br><i>ISELECT</i><br><i>LANK</i> ]<br><i>ospace</i><br>the code or<br>list)<br>lick <i>add</i> icon<br><i>i</i><br><i>fault</i> )<br><i>ER 1</i><br><i>T NEWLY</i> -<br><i>VH3 )</i><br>control<br><i>T NEWLY</i> - | After entering data and clicking the <i>Save</i> button,<br>depending on the data entered for the record, you may<br>receive "Validation error. Please correct issues on all<br>highlighted tabs and then save your changes again."<br>displayed at the top of your screen.<br>All tab pages containing an error will contain an<br>exclamation in the tab heading indicating an error exists<br>on the tab.<br>Examine each tab to determine the cause of the error and<br>take appropriate corrective action. |

| #   | Steps to Perform                                                                                                    | Expected Results                                                                                                    |
|-----|----------------------------------------------------------------------------------------------------|----------------------------------------------------------------------------------------------------|
|     | Release Point Apportionment Tab                                                                                                    | •                                                                                                    |
|     | <ul> <li>Release Point: 106-000 [SELECT NEWLY-<br/>CREATED FUGITIVE RELEASE POINT]</li> <li>Capture %: 5%</li> <li>Click the <i>add pollutant</i> icon once to add one additional row to the Release Point Apportionment section, and enter data for the new row.</li> </ul> |                                                                                                    |
|     | <ul> <li>Release Point: 106-999 [SELECT NEWLY-<br/>CREATED CIRCULAT STACK RELEASE POINT]</li> <li>Capture %: 95%</li> <li>To delete a row, click the <i>delete</i> icon </li> </ul>                                                                                          |                                                                                                    |
|     | Additional Information Tab                                                                                                    |                                                                                                    |
|     | • Review tab, enter any known/required field values                                                                                                    |                                                                                                    |
|     | Click the Save button.                                                                                                    |                                                                                                    |
| 4   | If needed, correct business rules errors until successfully saved.                                                                                                    | The <i>Unit Processes</i> list page displays a list of records associated with the facility. The record just added will now appear in the list.                                                                                      |
|     |                                                                                                    | Informational message "The unit process was successfully saved." is displayed.                                                                                                    |
| 5   | Review a unit process record in view mode by clicking the view icon located adjacent to the record.                                                                                                    | The <i>Unit Processes</i> page is displayed in view mode for the selected record.                                                                                                    |
| 6   | Update a unit process in edit mode by clicking the <i>edit</i><br>icon located adjacent to the record.                                                                                                    | The <i>Unit Processes</i> page is displayed in edit mode for the selected record. Click Save or Cancel to return to the <i>Unit Processes</i> list page.                                                                             |
| 7   | Click the <i>Export</i> button the lower-left located in the lower-left of the list page.                                                                                                    | All Unit Process records associated with the facility will<br>be downloaded into a series of .CSV files, and compressed<br>as a .ZIP file. The .ZIP file will be downloaded using your<br>browser's native file download capability. |
| 8   | Open the .ZIP file and explore the contents of the file to<br>see how the export function arranges exported data for<br>this record type.                                                                                                    |                                                                                                    |
| 9   | Click the application <i>last/back</i> icon to return to the <i>Facility Homepage</i> .                                                                                                    | The Facility Homepage is displayed.                                                                                                    |
| NOT | ГЕ:                                                                                                    |                                                                                                    |
| •   | A Unit Process record can only be deleted from a report if the Facility Inventory (thus making it a child of the Master Facility if the record cannot be deleted.                                                                                                    |                                                                                                    |

#### **Edit Process Emissions**

This function allows users with the *Editor* role to edit process and emissions data being reported in the current reporting year.

| # | Steps to Perform                                                                                                    | Expected Results                                                                                                    |
|---|----------------------------------------------------------------------------------------------------|----------------------------------------------------------------------------------------------------|
| 1 | From the Emissions Report homepage,<br>click the <i>Process Emissions</i> button in<br>the <i>Emissions</i> section.                                                                                                    | The <i>Process Emissions</i> list page is displayed showing a list of records associated with the facility that require entry of emissions data for the reporting year.                                         |
|   | Process<br>Emissions                                                                                                    | The columns displayed in the list page can be sorted by clicking on the column heading (toggle ascending and descending order).                                                                                 |
|   |                                                                                                    | The <i>Filter</i> textbox can be used to narrow the list of records<br>on that screen to only those matching the filter text                                                                                    |
| 2 | Click the <i>edit icon</i> located adjacent to the process<br>emissions record row for emission unit 106-999-01,<br>process 106-999-01 [newly-created emission unit and unit<br>process].                                                                                                    | The <i>Process Emissions</i> page is displayed in edit mode.                                                                                                    |
| 3 | Enter values for required fields and any other known/needed information, as follows:<br><u>Process Tab</u>                                                                                                    | Depending on the data entered for the record, you may<br>receive "Validation error. Please correct issues on all<br>highlighted tabs and then save your changes again."<br>displayed at the top of your screen. |
|   | <ul> <li>Process is Reported?: Checked/True (default)</li> <li>Annual Throughput: 1000</li> <li>Throughput details: [select throughput options]</li> <li>Unit of Measure: TON - TONS</li> </ul>                                                                                                    | All tab pages containing an error will contain an exclamation in the tab heading indicating an error exists on the tab.                                                                                         |
|   | <ul> <li>Throughput Type: I – Input</li> <li>Throughput Material: 640 - Anthracite</li> <li>Process is CBI?: Unchecked/False (default)</li> <li>Supplemental Calculation Parameters (Ash %, Sulfur %, etc.): [LEAVE BLANK]</li> </ul>                                                                                                    | Examine each tab to determine the cause of the error and take appropriate corrective action.                                                                                                    |
|   | <ul> <li>Note: Throughputs could have varying types<br/>(Input/Output/Existing) depending upon the process.</li> </ul>                                                                                                    |                                                                                                    |
|   | Operations Tab                                                                                                    |                                                                                                    |
|   | [ENTER OPERATIONS DETAILS]                                                                                                    |                                                                                                    |
|   | <b>Note:</b> Depending on agency configuration, data entered for "Actual" fields must be within a predetermined range of calculated average.                                                                                                    |                                                                                                    |
|   | <b>Note:</b> Seasonal or Monthly Operations must total 100%, $+/-0.5\%$ . Fields cannot be blank, $0$ must be entered in blank fields.                                                                                                    |                                                                                                    |
|   | Emissions Tab                                                                                                    |                                                                                                    |
|   | <ul> <li>Pollutant Code: NH3 – Ammonia (enter by typing all or part of the code or description and select a value from the list)</li> <li>Calculation Method: 8.1 – EPA Emission Factor (post-control)</li> <li>Emission Factor (Lbs/Unit): (default)</li> <li>Emission Factor Unit: (default)</li> <li>Estimated Emissions (Tons): [click the Calculate button, Calculate All button, or the Save button]</li> <li>Comment: [LEAVE BLANK]</li> </ul> |                                                                                                    |
|   | Click the <i>add pollutant</i> icon twice to add more pollutant records to the Emissions list, and complete data entry.                                                                                                    |                                                                                                    |

| # | Steps to Perform                                                                                                    | Expected Results                                                                                                    |
|---|----------------------------------------------------------------------------------------------------|----------------------------------------------------------------------------------------------------|
|   | <ul> <li>Pollutant Code: NOX – Nitrogen Oxides</li> <li>Calculation Method: 6.2 S/L/T Speciation Profile (pre-control)</li> <li>Emission Factor (Lbs/Unit): 0.32</li> <li>Emission Factor Unit: (default)</li> <li>Estimated Emissions (Tons): [click the Calculate button, Calculate All button, or the Save button]</li> <li>Overall Control Efficiency (%): 40% (read-only) <ul> <li>Calculated based upon Unit Process</li> <li>Control Approach, and associated Control Devices and Controlled Pollutants</li> <li>Only applied to emissions calculation for pre-control emissions calculation methods</li> </ul> </li> <li>Comment: [LEAVE BLANK]</li> <li>Pollutant Code: SO2 – Sulfur Dioxide</li> <li>Calculation Method: 4.1 – Stack Test (post-control EF)</li> <li>Emission Factor Unit: (default)</li> <li>Stack Test Date: [ENTER DATE] Note: this required field only displays if one of the Stack Test calculation methods is selected.</li> <li>Estimated Emissions (Tons): [click the Calculate button, calculate All button, or the Save button]</li> <li>Comment: [LEAVE BLANK]</li> </ul> |                                                                                                    |
| 4 | If needed, correct business rules errors until successfully saved.                                                                                                    | Estimated emissions are calculated, when applicable, and<br>the <i>Process Emissions</i> data is saved. The user remains on<br>the Process Emissions edit page.<br>Informational message "The process emission was |
| 5 | When done editing Process Emission records, click the <i>Save</i> button, then the <i>Cancel</i> button or <i>last/back</i> icon to exit.                                                                                                    | successfully updated" is displayed.<br>The <i>Process Emissions</i> list page is displayed.                                                                                                    |
| 6 | Review a process emission record in view mode by clicking the <i>view</i> icon located adjacent to the record.                                                                                                    | The <i>Process Emissions</i> page is displayed in view mode for the selected record.                                                                                                    |
| 7 | When done viewing Process Emission records, click the <i>last/back</i> icon to exit.                                                                                                    | The Process Emissions list page is displayed.                                                                                                    |
| 8 | Click the application <i>last/back</i> icon to return to the Report Homepage.                                                                                                    | The Report Homepage is displayed for the currently selected report.                                                                                                    |

### **Edit Facility Summary Emissions**

This function allows users to edit facility-wide summary-level emissions data being reported in the current reporting year.

| # | Steps to Perform                                                                                                    | Expected Results                                                                                                    |
|---|----------------------------------------------------------------------------------------------------|----------------------------------------------------------------------------------------------------|
| 1 | From the Report Homepage, click the <i>Summary Emissions</i> button in the <i>Emissions</i> section.                                                                                                    | The <i>Summary Emissions</i> page is displayed in read-only mode.                                                                                                    |
| 2 | Click the <i>edit</i> icon.                                                                                                    | The Summary Emissions page is displayed in edit mode.                                                                                                    |
| 3 | <ul> <li>Enter values for required fields and any other known/needed information, as follows:</li> <li><u>Summary Emissions Tab</u></li> <li>Pollutant Code: <i>NH3 – Ammonia</i> (enter by typing all or part of the code or description and select a value from the list)</li> <li>Estimated Emissions (Tons): 35</li> <li>Tailpipe Emissions (Tons): 0</li> <li>Comment: [LEAVE BLANK]</li> <li>Click the <i>add pollutant</i> icon twice to add more pollutant records to the Emissions list, and complete data entry.</li> <li>Pollutant Code: <i>VOC –Volatile Organic Compounds</i> (enter by typing all or part of the code or description and select a value from the list)</li> <li>Estimated Emissions (Tons): 10</li> <li>Tailpipe Emissions (Tons): 0</li> <li>Comment: [LEAVE BLANK]</li> <li>Pollutant Code: <i>CO2 – Carbon Dioxide</i> (enter by typing all or part of the code or description and select a value from the list)</li> <li>Estimated Emissions (Tons): 50</li> <li>Tailpipe Emissions (Tons): 50</li> <li>Tailpipe Emissions (Tons): 50</li> </ul> | Depending on the data entered for the record, you may<br>receive "Validation error. Please correct issues on all<br>highlighted tabs and then save your changes again."<br>displayed at the top of your screen.<br>Examine the list of pollutants to determine the cause of the<br>error and take appropriate corrective action. |
|   | To delete a row, click the <i>delete</i> icon                                                                                                    |                                                                                                    |
|   | Click the Save button.                                                                                                    |                                                                                                    |
| 4 | If needed, correct business rules errors until successfully saved.                                                                                                    | Summary Emissions data is saved. The user remains on the Summary Emissions edit page.                                                                                                    |
|   |                                                                                                    | Informational message "The summary emission was successfully updated" is displayed.                                                                                                    |
| 5 | When done editing Summary Emission records, click the <i>Save</i> button, then the <i>Cancel</i> button or <i>last/back</i> icon to exit.                                                                                                    | The <i>Summary Emissions</i> page is displayed in read-only mode.                                                                                                    |

### **Data Import Process**

In addition to manual entry of process emissions data as detailed in the <u>Edit Process Emissions</u> section, data can be entered into CSV files and imported into the SLEIS application. First, CSV templates are downloaded from the SLEIS application Emissions Report page. Next, emissions data is entered in the files. Last, the files are imported into SLEIS.

#### **Download and Complete Templates**

This function allows users with the *Editor* role to download CSV templates and enter data to be used for emissions data import. The facility inventory should be updated and complete before templates are downloaded.

| # | Steps to Perform                                                                                                    | Expected Results                                                                                                    |
|---|----------------------------------------------------------------------------------------------------|----------------------------------------------------------------------------------------------------|
| 1 | From the SLEIS Application homepage, click on the link for <i>SLEIS File Import Specification</i> .                                                                                                    | A document opens and displays information for the import<br>and reference files. This file explains every field in the<br>import files and specifies which fields must be completed<br>and which to leave blank.                                                                                                    |
| 2 | Navigate to the Emissions Report homepage and click the <i>Download Template</i> button <sup>± Download Template</sup> in the <i>Emissions</i> section.                                                           | <ul> <li>A zip file is opened which contains five files:</li> <li>ProcessEmissions.csv</li> <li>Processes.csv</li> <li>ProcessSupplementalParameters.csv</li> <li>ReferenceDataValues.csv</li> <li>ReferenceThroughputValues.csv</li> </ul>                                                                                                    |
| 3 | Open the ReferenceDataValues.csv file.                                                                                                    | The file is opened and displays codes and code descriptions that will be used when inputting data.                                                                                                    |
| 4 | Open the ReferenceThroughputValues.csv file.                                                                                                    | The file is opened and displays all possible valid<br>throughput combinations based on Source Classification<br>Code. This list is determined by your agency.                                                                                                    |
| 5 | Open the <i>Processes.csv</i> file. This is one of the two<br>required import files that will be uploaded into the SLEIS<br>application and is where all data related to processes and<br>operations are entered. | The <i>Processes.csv</i> file opens.<br>The EmissionUnitId and ProcessId fields will be<br>prepopulated; changing the data in these fields, or adding<br>new rows at the end of the list, will cause validation errors<br>during the import process.                                                                                                    |
| 6 | Enter data.                                                                                                    | Refer to the <i>SLEIS File Import Specification</i><br>document to determine which fields are required to<br>have values, which should be left blank, and in what<br>format data should be entered. (This document is<br>located as a link on the SLEIS homepage.)<br><b>Note:</b> all required fields must have values in order to<br>pass validation during the import process. |
|   |                                                                                                    | • Refer to the <i>ReferenceThroughputValues.csv</i> file to determine valid throughput combinations for the ThroughputUnit, ThroughputType, and ThroughputMaterial fields. (Search for the SCC of current process, select the combination of values, then copy and paste those three values into <i>Processes.csv.</i> )                                                          |
|   |                                                                                                    | • Refer to the <i>ReferenceDataValues.csv</i> file for the codes to use for Throughput Unit, Throughput Type, and Throughput Material.                                                                                                    |
|   |                                                                                                    | <b>Note:</b> codes are case-sensitive, using <i>ton</i> instead of <i>TON</i> will result in a validation error during the import process.                                                                                                    |

| #  | Steps to Perform                                                                                                    | Expected Results                                                                                                    |
|----|----------------------------------------------------------------------------------------------------|----------------------------------------------------------------------------------------------------|
| 7  | After all required fields are filled, save the file in CSV format to your computer.                                                                                                    |                                                                                                    |
| 8  | Open the <i>ProcessEmissions.csv</i> file. This is the second required import file that will be uploaded into the SLEIS application and is where data related to emissions are entered. | The <i>ProcessEmissions.csv</i> file opens.<br>The EmissionUnitId and ProcessId fields will be<br>prepopulated; changing the data in these fields, or adding<br>new rows at the end of the list, will cause validation errors<br>during the import process.                                                                                                    |
| 9  | Enter data.                                                                                                    | <ul> <li>Refer to the <i>SLEIS File Import Specification</i><br/>document to determine which fields are required to<br/>have values, which should be left blank, and in what<br/>format data should be entered.<br/><b>Note:</b> all required fields must have values in order to<br/>pass validation during the import process.</li> <li>Refer to the <i>ReferenceDataValues.csv</i> file for the<br/>codes to use for Pollutant, Calculation Method, and<br/>Emission Factor Unit.</li> <li><b>Note:</b> codes are case-sensitive, using <i>ton</i> instead of <i>TON</i><br/>will result in a validation error during the import process.</li> </ul> |
| 10 | After all required fields are filled, save the file in CSV format to your computer.                                                                                                    |                                                                                                    |
| 11 | Open the <i>ProcessSupplementalParameters.csv</i> file. This is an optional import file where values for supplemental calculation parameters are entered.                               | The ProcessSupplementalParameters.csv file opens.                                                                                                    |
| 12 | Enter data.<br>After values are filled, save the file in CSV format to your computer.                                                                                                   |                                                                                                    |

#### **Import Data**

This function allows users with the *Editor* role to import completed CSV template files into the SLEIS application.

| # | Steps to Perform                                                                                                    | Expected Results                                                                                                    |
|---|----------------------------------------------------------------------------------------------------|----------------------------------------------------------------------------------------------------|
| 1 | On the Emissions Report homepage, click the <i>Import</i><br>Data button. $\pm$ Import Data                                                                                                    | The Select Import Files page is displayed.                                                                                                    |
| 2 | Click the <i>Browse</i> button and navigate to the location<br>where the newly-updated <i>Processes.csv</i> file is saved and<br>select that file. Do the same for the <i>ProcessEmissions.csv</i><br>file.<br>If there is data in the <i>ProcessSupplementalParameters.csv</i><br>file, do the same for that file, as well.<br>Click the <i>Continue</i> button.<br><b>Note:</b> Both required files need to be selected before the<br><i>Continue</i> button will become enabled. | If all required data was entered as specified in the <i>SLEIS</i><br><i>File Import Specification</i> document and all values passed<br>validation rules, a message will display at the top of the<br>screen: "Successfully imported 1 process record(s) and 1<br>process emission record(s)."<br>If there were errors, the Import File Validation screen will<br>appear and indicate which errors occurred for which<br>emission units and processes. At the bottom of the screen<br>is a link to download the error report.<br>Correct errors in the indicated file(s), save them to your<br>computer, and follow the process to import the corrected<br>files. |

### **Report Actions**

#### **Start Report**

This function allows users to start a new emissions inventory report for the selected facility.

| # | Steps to Perform                                                                                     | Expected Results                                                                                                    |
|---|----------------------------------------------------------------------------------------------------|----------------------------------------------------------------------------------------------------|
| 1 | On the Facility Homepage screen, click the <i>Open</i> icon<br>of the facility report to be started. | The <i>My Reports</i> page is displayed listing reports available for viewing or editing.                                                                                                    |
| 2 | Click the <i>start report</i> icon for the report to be started.                                     | The Emission Report page is displayed.<br>The Master Facility Inventory, maintained by the<br>regulating agency, will be copied to the newly started<br>report as default values, and Process Emissions values<br>from the most recent report will also be defaulted. |

### Validate Report

This function allows users with the *Editor* role to validate the current report and mark it as ready for submission.

| # | Steps to Perform                                                                                                    | Expected Results                                                                                                    |
|---|----------------------------------------------------------------------------------------------------|----------------------------------------------------------------------------------------------------|
| 1 | From the Report Homepage, click the <i>Validate Report</i> button.                                                                                                    | The full set of application business rules will be run against the report contents, and the <i>Validation Report</i> page is displayed.                                   |
|   |                                                                                                    | If no errors were encountered, the page will state, "No<br>errors were encountered while validating your report."                                                         |
|   |                                                                                                    | If errors were encountered, a downloadable file detailing<br>all error encountered on the report will be generated.<br>Correct errors click <i>Validate Report</i> again. |
| 2 | If no errors were encountered and the report is ready for<br>submission to the agency, click the "Mark as Ready for<br>Submission?" link found in the right-hand column of the<br>screen. | Marking a report as ready for submission will display that<br>status in the "Ready for Submission" column on the My<br>Facilities homepage.                               |
| 3 | Click the application <i>last/back</i> icon to return to the Report Homepage.                                                                                                    | The Report Homepage is displayed for the currently selected report.                                                                                                    |

#### **Submit Report**

This function allows users with Submitter role to validate and submit the current report.

| # | Steps to Perform                                                                                                    | Expected Results                                                                                                    |
|---|----------------------------------------------------------------------------------------------------|----------------------------------------------------------------------------------------------------|
| 1 | From the My Facilities homepage, find the report indicated as Ready for Submission. Click on the link.                                           | The emissions Report Homepage is displayed.                                                                         |
| 2 | From the Report Homepage, click the <i>Initiate Submission</i> button.                                                                           | The full set of application business rules will be run against the report.                                          |
|   |                                                                                                    | If errors were encountered, a downloadable file detailing<br>all error encountered on the report will be generated. |
| 3 | Next, click the <i>View Electronic Document</i> button. The document must be opened and reviewed before the report can be submitted.             | A PDF version of the report will open for review.                                                                   |
|   | NOTE:                                                                                                    |                                                                                                    |
|   | The <i>Continue</i> button will be disabled until the electronic document has been opened.                                                       |                                                                                                    |
| 4 | Click the <i>Continue</i> button.                                                                                                    | The Submission Agreements page is displayed.                                                                        |
| 5 | Read the submission agreements and click in each box if the statement is true.                                                                   | The Submission Signature page is displayed.                                                                         |
|   | After clicking in each box, the <i>Continue</i> button will be enabled. Click the <i>Continue</i> button.                                        |                                                                                                    |
| 6 | You will be prompted to answer a security question and to                                                                                        | The Submission Confirmation page is displayed.                                                                      |
|   | re-enter your account password.                                                                                                    | NOTE: A confirmation email will also be sent to your                                                                |
|   | Click the <i>Continue</i> button.                                                                                                    | email address, and includes the electronically-signed Copy of Record (CoR) for the report.                          |
| 7 | On the Submission Confirmation page, you can click on<br>the button to view and print the Copy of Record CoR) or<br>the submission confirmation. |                                                                                                    |
| 8 | Click the Done button.                                                                                                    | The Emissions Report is displayed.                                                                                  |

#### **Request Report Amendment**

If a report has been submitted but a change is later needed, you may send a request to your agency for the report be re-opened and available for editing.

| 1 | On the Facility Homepage screen, click the <i>Open</i> icon of the facility to be edited.                                                                                                    | The <i>My Reports</i> page is displayed listing reports available for editing, along with their due date, submitted date, and report status. Click on any of the headers if you wish to change the sort order of the list.                                                                                                    |
|---|----------------------------------------------------------------------------------------------------|----------------------------------------------------------------------------------------------------|
| 2 | Click the <i>Open</i> icon for the report year to be amended.                                                                                                    | The <i>Emission Report</i> homepage is displayed with a <i>Facility Inventory</i> section at the top and an <i>Emissions</i> section down below.                                                                                                    |
| 3 | In the Submission Status area on the right side of the screen, click the "Request Amendment" link.                                                                                                    | The Amendment Request page is displayed.                                                                                                    |
| 4 | In the <i>Message:</i> box, type the reason the amendment is<br>being requested. Ensure that sufficient detail is provided<br>and that contact information, including phone and email,<br>is accurate.<br>Click the <i>Submit</i> icon. | The Emissions Report homepage is displayed. A message<br>will appear at the top of the screen confirming that the<br>amendment request was submitted to the agency.<br>After the agency approves or denies the request, an e-mail<br>will be sent from SLEIS to the requester with a message<br>from the agency with more information. |

#### **Request Report Repudiation**

One of the EPA requirements for online submission is a process to repudiate a report for cases such as accidental submission or if someone submitted a report using another user's credentials.

| 1 | On the Facility Homepage screen, click the <i>Open</i> icon<br>of the facility to be edited.                                                                                                    | The <i>My Reports</i> page is displayed listing reports available for editing, along with their due date, submitted date, and report status. Click on any of the headers if you wish to change the sort order of the list.                                                                                                    |
|---|----------------------------------------------------------------------------------------------------|----------------------------------------------------------------------------------------------------|
| 2 | Click the Open icon for the report year to be repudiated.                                                                                                    | The <i>Emission Report</i> homepage is displayed with a <i>Facility Inventory</i> section at the top and an <i>Emissions</i> section down below.                                                                                                    |
| 3 | In the Submission Status area on the right side of the screen, click the "View Submission History" link.                                                                                                    | The Submission History page is displayed.                                                                                                    |
| 4 | Click the <i>Repudiate</i> button.                                                                                                    | The Repudiation Request page is displayed                                                                                                    |
| 5 | In the <i>Message:</i> box, type the reason the repudiation is<br>being requested. Ensure that sufficient detail is provided<br>and that contact information, including phone and email,<br>is accurate.<br>Click the <i>Submit</i> icon. | The Submission History page is displayed. A message will<br>appear at the top of the screen confirming that the<br>repudiation request was submitted to the agency.<br>After the agency approves or denies the request, an e-mail<br>will be sent from SLEIS to the requester with a message<br>from the agency with more information. |